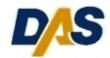

## **Business Friendly Initiative**

**Procurement Process Enhancement** 

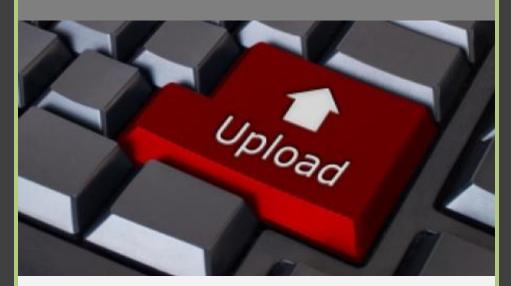

# **Solicitation Response Guide**

**Electronic Document Upload** 

CT Department of Administrative Services Procurement 860.713.5095 Rev.020712

### DAS Introduces Online Solicitation Document Upload

"Since day one, we have been talking about reforming how Connecticut does business—using technology and innovative new processes to save staff time and taxpayer dollars is critical to that effort..."

Governor Dannel P. Malloy

As an initial step toward online bidding, the Connecticut Department of Administrative Services (DAS) is streamlining our Bid and RFP process to allow vendors to submit their Solicitation Documents and Price Schedules online.

Rather than submitting paper solicitation responses, vendors simply respond by retrieving and uploading their documents through their BizNet account. Once completed and uploaded, the Solicitation response is submitted electronically to DAS Procurement for review and consideration for a contract award.

The resulting increased efficiencies in the State's procurement process will ultimately benefit both the vendor community and state agencies and municipalities.

This instructional document will guide the user through the processes of creating an account with BizNet, uploading solicitation documents and preparing and submitting Price Schedules online.

### **Contents:**

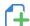

**High-Level Process Overview** 

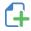

**Creating a BizNet Account** 

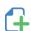

**How To Upload Solicitation Documents** 

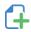

**Creating and Submitting a Price Schedule Online** 

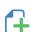

**Submitting Your Solicitation Response** 

### **High-Level Process Overview**

For vendors accustomed to the traditional method of completing and submitting Bid or RFP solicitation responses in hard copy, online document submittal will require a few changes to how you respond to solicitations.

Rather than delivering your response in hard copy to DAS, all documents will be submitted online prior to bid opening.

In addition to the documents associated with individual solicitations, all affidavits and non-discrimination disclosures are now uploaded and maintained by the vendor in their BizNet account. These documents are renewed annually or upon any material change.

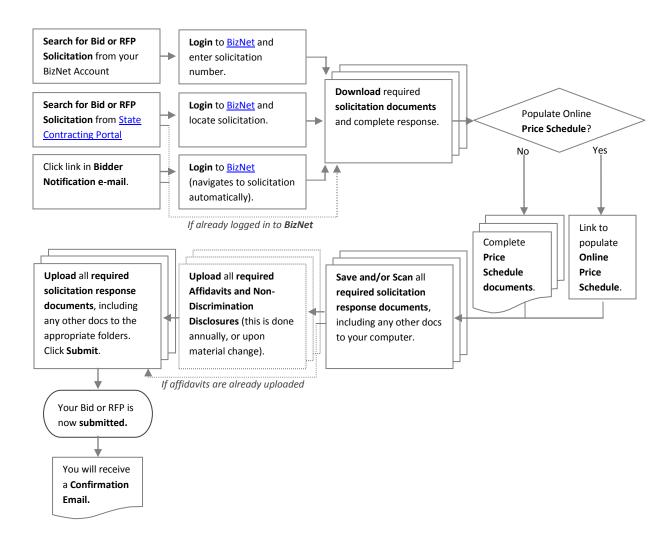

### Step 1:

From the DAS homepage (http://das.ct.gov/mp1.aspx?page=9) click the second link, <u>Doing Business</u> with the State of Connecticut.

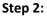

In the right margin click

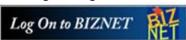

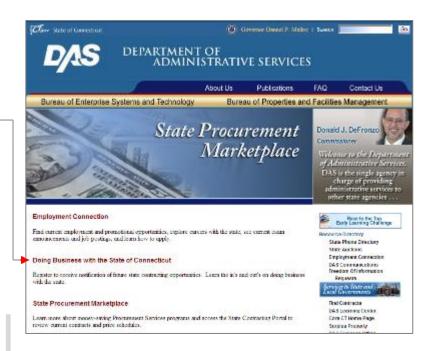

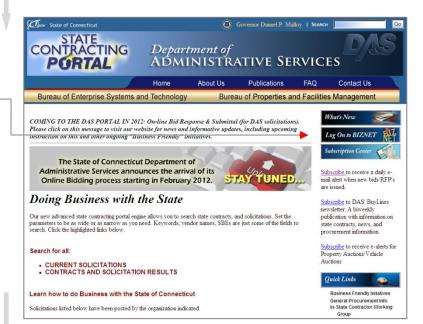

### Step 3:

Click the Create New Account button.

Create New Account

### Step 4:

Enter your Name, e-mail Address and a Password in the fields provided.

Tip: Make a note of the e-mail Address and Password you use to create the account for future reference.

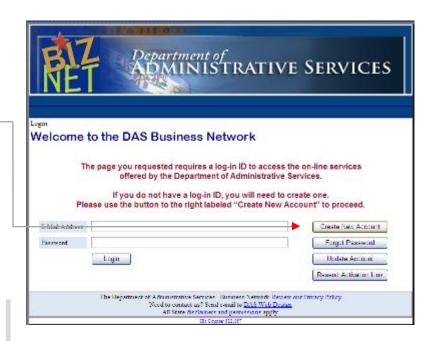

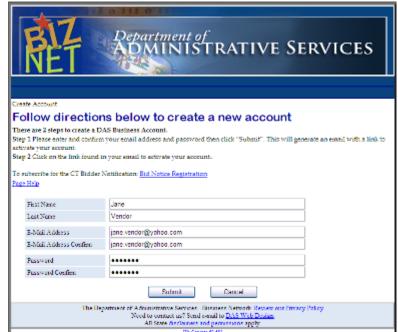

### Step 5:

Follow the directions to retrieve the Activation e-mail.

Tip: This auto-generated e-mail contains an active link, and may be intercepted by some spam filters.

### Step 6:

Click the link in the e-mail to activate your BizNet Account.

Your BizNet Account is now active, and you may return to the BizNet login page.

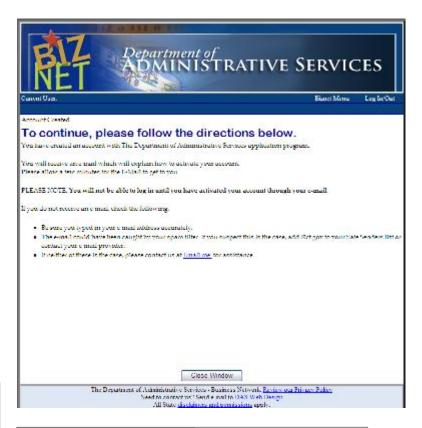

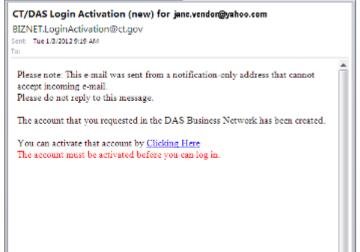

The following instructions will guide you through the process of **Uploading Solicitation Documents to DAS**.

Your Solicitation Response must be <u>completed</u> and <u>submitted</u> by the solicitation closing date and time. Please ALLOW SUFFICIENT TIME to complete the process and to upload all documents.

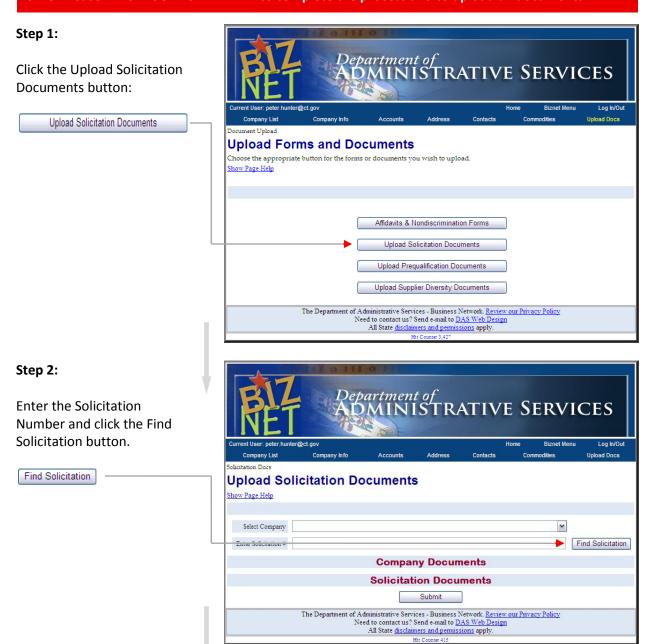

### Step 3:

The document page for that solicitation will open, indicating the available documents for upload and those already uploaded (if any).

### **Solicitation Documents**

Click the <u>Get Document</u> linkto open the first document. When the document opens:

- A. **Complete** the **Fillable Fields** of the PDF document.
- B. If a signature is required, **Print** the document.
   Otherwise, **Save** the document to your computer.
- C. **Sign** and **notarize** if necessary.
- D. Scan the document to your computer, naming and saving it so that it may be easily located for upload.
- E. **Repeat** this process for each document.

Tip: Scan each document individually and save as a **separate** file, as that is how it will be uploaded.

Before uploading, confirm that the document has been correctly scanned and contains the required content.

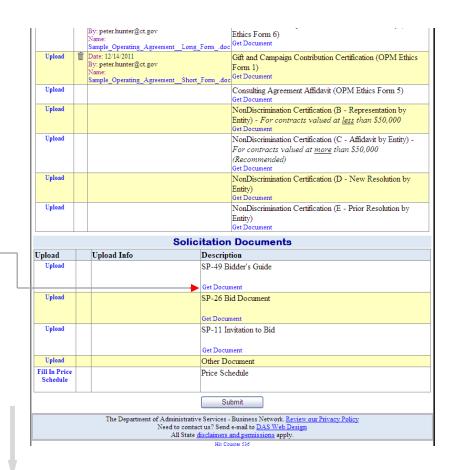

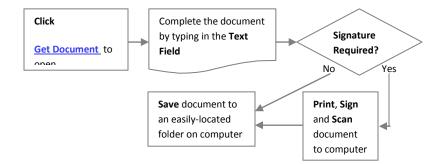

### Step 4:

#### **Solicitation Documents**

Click the **Upload** link.

Tip: Remember, for all documents requiring signature: Print, Sign (notarize if required), Scan and Save before uploading.

Tip: The "Other
Document" upload function
may be used to upload
catalogs and any other
supporting documentation
for the solicitation.

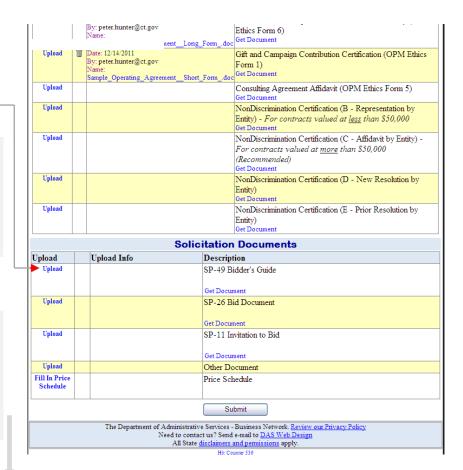

### Step 5:

Click

Browse...

to locate your file.

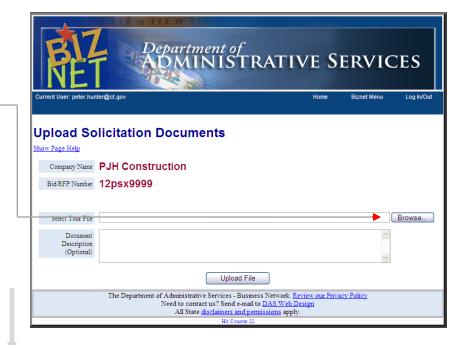

### Step 6:

Locate your file and click

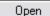

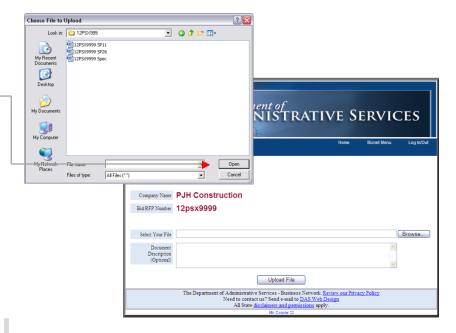

### Step 7:

Your **File Path** and **File Name** will appear in the text field beside the browse button.

Tip: You may enter an Optional Document Description. This text will appear in the Solicitation Documents Description field.

### Click

Upload File

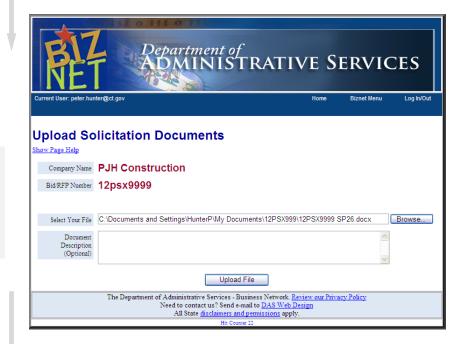

### Step 8:

Your file has been uploaded.

A message above the table will indicate that Your file was uploaded successfully.

The **Upload Info** column will now indicate the **date** and time of upload, the user name and the file name.

Repeat this procedure for all documents required for the solicitation.

Continue for a guide to creating an **Online Price Schedule**.

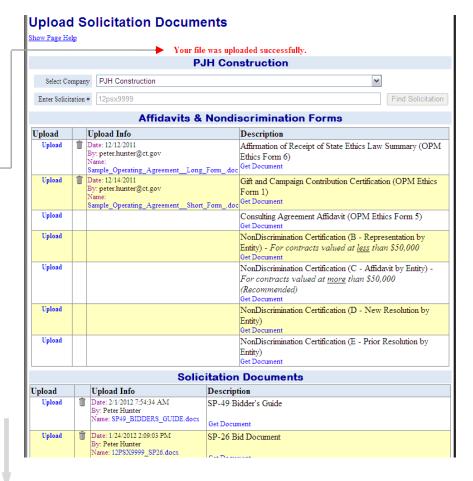

For many Solicitation responses, an online Price Schedule (ex. below) will be provided. You will need to fill this out and submit it online.

For other responses, a Price Schedule in a different format may be required and provided.

### Step 1:

Click the Fill In Price Schedule link.

### Step 2:

The Price Schedule will open.

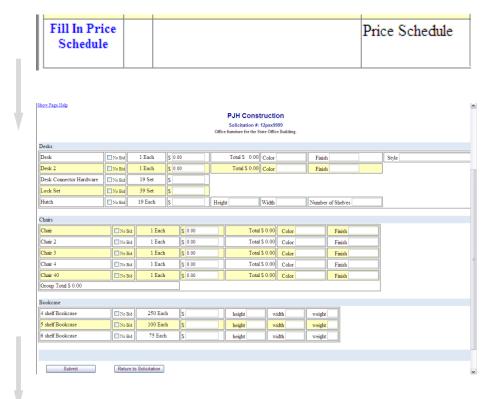

### Step 3:

Fill-in the required fields of the price schedule.

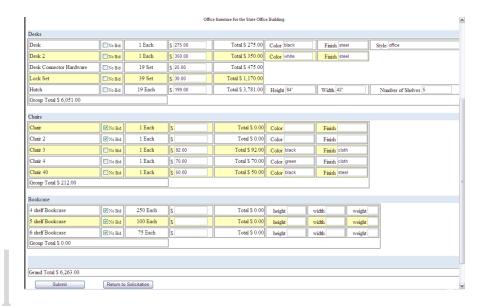

Tip: Make sure to check the **No Bid** box for those items you don't wish to provide. Leaving the item price blank or set to a \$0.00 value may be interpreted as offering the item at **no cost**.

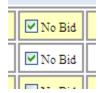

### Step 4:

When you are finished filling-in the Price Schedule, both Group Totals and Grand Total will be calculated and displayed.

Click Submit to submit the Price Schedule

Submit

Then click Return to Solicitation

Return to Solicitation

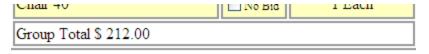

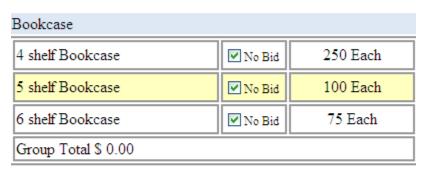

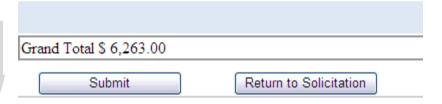

### Step 5:

The Price Schedule is now saved. The Status is listed as "Completed" in the Upload Info field.

Tip: If there is missing information on the Price Schedule, the message displayed in the Upload Info field will be, "Status: Partially Completed."

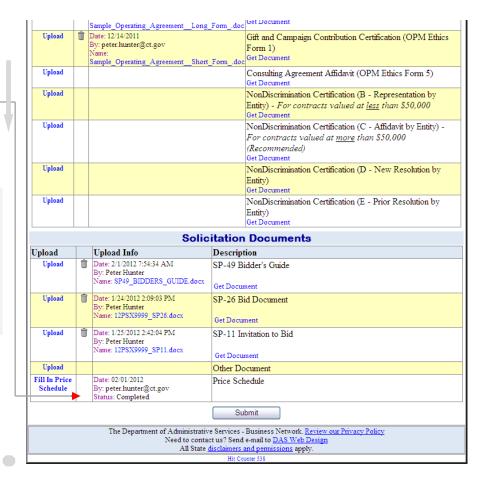

Continue for information on **Submitting your Solicitation response.** 

With all documents completed and uploaded and the Price Schedule completed, the last step is to submit your Solicitation response.

Click

Submit

Your Solicitation Response is now submitted.

You will receive a **Confirmation Email**.

Tip: If you try to submit before uploading all of your documents, you will receive a message to "Please Upload All Solicitation Documents."

Tip: You may update your solicitation response until the day and time of the solicitation closing, after which all fields will be locked.

|                                |                                                                                                    | Sample_Operating_AgreementLong                                                           | _Formdoc                              | Get Document                                                                                                    |  |  |  |  |
|--------------------------------|----------------------------------------------------------------------------------------------------|------------------------------------------------------------------------------------------|---------------------------------------|----------------------------------------------------------------------------------------------------|--|--|--|--|
| Upload                         |                                                                                                    | Date: 12/14/2011<br>By: peter.hunter@ct.gov<br>Name:<br>Sample Operating Agreement Short |                                       | Gift and Campaign Contribution Certification (OPM Ethics<br>Form 1)                                                                      |  |  |  |  |
| Upload                         |                                                                                                    | Sample_Operating_AgreementShort                                                          | _r omdoc                              | Consulting Agreement Affidavit (OPM Ethics Form 5)                                                                                       |  |  |  |  |
| Upload                         |                                                                                                    |                                                                                          |                                       | NonDiscrimination Certification (B - Representation by Entity) - For contracts valued at <u>less</u> than \$50,000 Get Document          |  |  |  |  |
| Upload                         |                                                                                                    |                                                                                          |                                       | NonDiscrimination Certification (C - Affidavit by Entity) - For contracts valued at <u>more</u> than \$50,000 (Recommended) Get Document |  |  |  |  |
| Upload                         |                                                                                                    |                                                                                          |                                       | NonDiscrimination Certification (D - New Resolution by<br>Entity)<br>Get Document                                                        |  |  |  |  |
| Upload                         |                                                                                                    |                                                                                          |                                       | NonDiscrimination Certification (E - Prior Resolution by<br>Entity)<br>Get Document                                                      |  |  |  |  |
|                                |                                                                                                    | Solic                                                                                    | itation                               | Documents                                                                                                    |  |  |  |  |
| Upload Upload Info Description |                                                                                                    |                                                                                          |                                       |                                                                                                    |  |  |  |  |
| Upload                         | Î                                                                                                    | Date: 2/1/2012 7:54:34 AM<br>By: Peter Hunter<br>Name: SP49_BIDDERS_GUIDE.docx           | SP-49 Bidder's Guide                  |                                                                                                    |  |  |  |  |
| Upload                         | Û                                                                                                    | Date: 1/24/2012 2:09:03 PM<br>By: Peter Hunter<br>Name: 12PSX9999_SP26.docx              | SP-26 Bid Document  Get Document      |                                                                                                    |  |  |  |  |
| Upload                         | Û                                                                                                    | Date: 1/25/2012 2:42:04 PM<br>By: Peter Hunter<br>Name: 12PSX9999_SP11.docx              | SP-11 Invitation to Bid  Get Document |                                                                                                    |  |  |  |  |
| Upload                         |                                                                                                    |                                                                                          | Other Document                        |                                                                                                    |  |  |  |  |
| Fill In Price<br>Schedule      |                                                                                                    | Date: 02/01/2012<br>By: peter.hunter@ct.gov<br>Status: Completed                         | Price Schedule                        |                                                                                                    |  |  |  |  |
|                                |                                                                                                    | <b></b>                                                                                  | Sul                                   | bmit                                                                                                    |  |  |  |  |
|                                | The Department of Administrative Services - Business Network. <u>Review our Privacy Policy</u> Need to contact us? Send e-mail to <u>DAS Web Design</u> All State <u>disclaimers and permissions apply.</u> |                                                                                          |                                       |                                                                                                    |  |  |  |  |
|                                |                                                                                                    | Need to contac                                                                           | ct us? Send                           | e-mail to <u>DAS Web Design</u>                                                                                                    |  |  |  |  |

If you require additional assistance, please call DAS Procurement at: **860-713-5095** 

# Doing Business With DAS Just Got A Lot Easier

A Guide to Uploading Affidavits and Nondiscrimination Forms Online

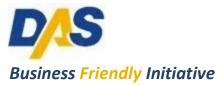

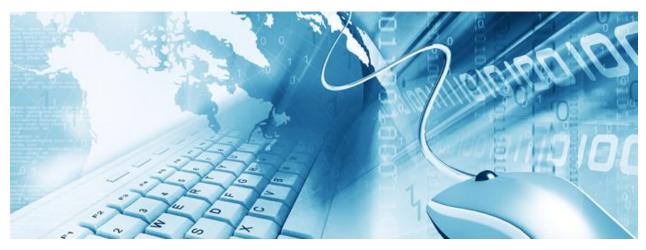

# Why Upload Documents? Which Documents Can I Upload? How Do I Upload Documents?

### [1] Why Upload Documents?

### We're changing how we do business

"I'm committed to making sure businesses and contractors alike know that Connecticut is open for

business."

Governor Dannel P. Malloy

We're proving our commitment to being more "business friendly."

The Department of Administrative Services (DAS) is introducing a new, easier way for vendors to provide Affidavits and Nondiscrimination Forms when submitting a Bid or RFP.

Now, instead of submitting these documents in hard copy every time you submit a Bid/RFP, you can upload them electronically.

These changes to our business rules are a result of legislation found in *Public Act No. 11-229* 

### Click here to see the Public Act

This Guide to Uploading
Affidavits and Nondiscrimination
Forms Online will introduce you
to a quick and secure method of
submitting documents with your
Bid/RFP response.

These Affidavits and Nondiscrimination Forms shall remain on file at DAS, and will be available for use by other State Agencies that may also be doing business with your company.

Affidavits must be updated on a yearly basis.

If any changes to the submitted information occur, the vendor will complete a new document and upload the updated form. All updates must be made within 30 days of any change.

Uploading your documents decreases the time it takes your company to prepare a Bid/RFP response and greatly reduces the amount of paperwork your company is required to submit.

We're also benefiting the environment by reducing the amount of paper used.

Following you will find stepby-step instructions on the process of uploading your documents.

Welcome to a new way of doing business with the State of Connecticut!

### [2] Which Documents Can I Upload?

|      | Information concerning which documents pertain to you or your company can be found in the | List of Documents for Upload                                           |
|------|-------------------------------------------------------------------------------------------|------------------------------------------------------------------------|
|      | Bidder's or Proposer's Guide provided with the Bid or RFP package.                        | Affirmation of Receipt of State Ethics Law Summary (OPM Ethics Form 6) |
|      | All forms must be completed, signed and dated.                                            |                                                                        |
|      | Those documents requiring it,                                                             | Gift and Campaign Contribution Certification (OPM Ethics Form 1)       |
|      | must be notarized.                                                                        |                                                                        |
|      | must be notarized.                                                                        | Consulting Agreement Affidavit (OPM Ethics Form 5)                     |
|      | Once uploaded, the Affidavits shall be updated and                                        |                                                                        |
| subr | submitted annually and Affidavits and Nondiscrimination Forms shall be updated within     | Non Discrimination Certification (A - Representation by                |
|      |                                                                                           | Individual)                                                            |
|      | 30 days of any changes to the submitted                                                   | Regardless of value                                                    |
|      | information.                                                                              |                                                                        |
|      |                                                                                           | Non Discrimination Certification (B - Representation by                |
|      | Your company will be sent an                                                              | Entity)                                                                |
| init | initial reminder 60 days prior to your annual                                             | For contracts valued at <u>less</u> than \$50,000.00                   |
|      | submission date.                                                                          |                                                                        |
|      |                                                                                           | Non Discrimination Certification (C - Affidavit by Entity)             |
|      | Affidavits and Nondiscrimination Forms will be                                            | For contracts valued at <u>more</u> than \$50,000.00                   |
| Αį   | archived by DAS and made available to other State                                         | No. Biodicionico Configuration (B. No. Book Configuration)             |
|      | Agencies with which your company may be doing business.                                   | Non Discrimination Certification (D - New Resolution by Entity)        |
|      |                                                                                           |                                                                        |
|      | Please do not send hard copies                                                            | Non Discrimination Certification (E - Prior Resolution by              |
|      | of the uploaded documents to                                                              | Entity)                                                                |
|      | DAS.                                                                                      |                                                                        |
|      |                                                                                           |                                                                        |

**OPM Contract Certification Requirements** 

Management (OPM) website:

For more information on contract certification requirements, visit the Office of Policy and

### [3.1] How Do I Upload Documents?

### Locating the **Upload Docs** Link

1. Log in to BizNet: https://www.biznet.ct.gov/AccountMaint/Login.aspx

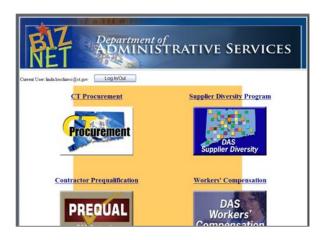

2. After logging in to BizNet, select the **CT Procurement** link.

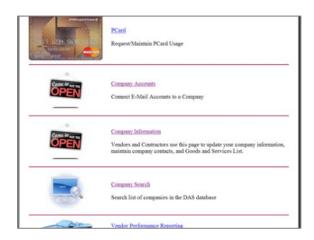

3. Select Company Information.

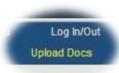

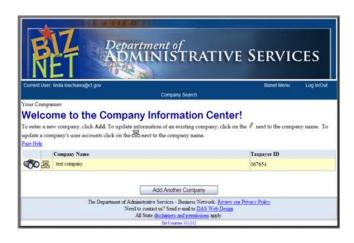

4. Click the "Binocular Icon" by your company name.

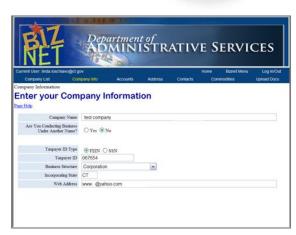

5. Click "Upload Docs."

### [ 3.2 ] How Do I Upload Documents?

### Step-By-Step Document Upload Instructions

Following are instructions for Uploading your documents to DAS.

Prior to Uploading, make sure you have scanned the applicable completed, signed documents to a folder on your computer.

### Step 1:

Log in to BizNet, and click the **Upload Docs** link in the page menu bar (upper right section of the page).

Click the **Affidavits & Nondiscrimination Forms** button.

Affidavits & Nondiscrimination Forms

Tip: You must have a BizNet Account to upload documents.

Click here to create a BizNet Account

Tip: This page also includes buttons to upload documents for other DAS programs.

Make sure you choose the correct button for **Affidavits & Nondiscrimination Forms**.

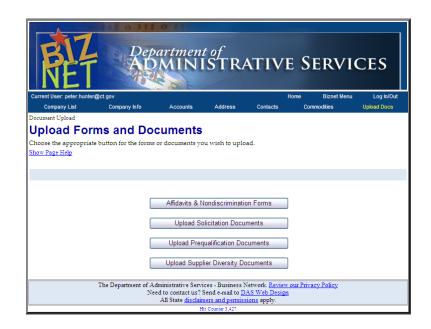

### [3.3] How Do I Upload Documents?

### Step 2:

Click the **Upload** link in the left column corresponding to the description of the document you wish to upload.

Tip: If you have not downloaded the required documents, click **Get**Document.

| Description                                        |  |  |  |  |  |  |
|----------------------------------------------------|--|--|--|--|--|--|
| Affirmation of Receipt of State Ethics Law Summary |  |  |  |  |  |  |
| (OPM Ethics Form 6)                                |  |  |  |  |  |  |
| Get Document                                       |  |  |  |  |  |  |

Print, complete the document and scan back to your computer.

### Department of ADMINISTRATIVE SERVICES **Affidavits & Nondiscrimination Forms PJH Construction** Upload Upload Info Description Affirmation of Receipt of State Ethics Law Summary (OPM Ethics Form 6) Upload Gift and Campaign Contribution Certification (OPM Ethics Form 1) Upload Consulting Agreement Affidavit (OPM Ethics Form Upload NonDiscrimination Certification (A - Representation by Individual) NonDiscrimination Certification (B - Representation by Entity) Upload NonDiscrimination Certification (C - Affidavit by Entity) Upload NonDiscrimination Certification (D - New Resolution by Entity) NonDiscrimination Certification (E - Prior Resolution by Entity)

### Step 3:

Click the Browse... button to locate the file you wish to upload.

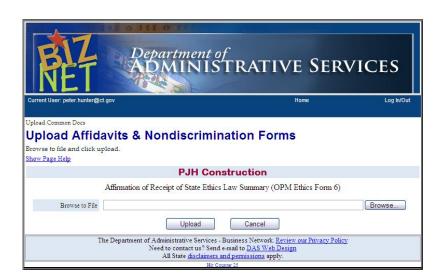

### [ 3.4 ] How Do I Upload Documents?

### Step 4:

Select your file, and click

Tip: You may need to use the dropdown box in the "Choose File" window to locate the folder in which you have saved your file.

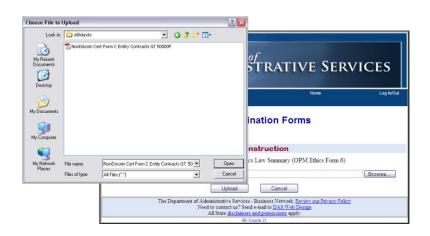

### Step 5:

Verify that you have selected the correct document.

Tip: The file path will indicate which file you have selected and its location on your computer.

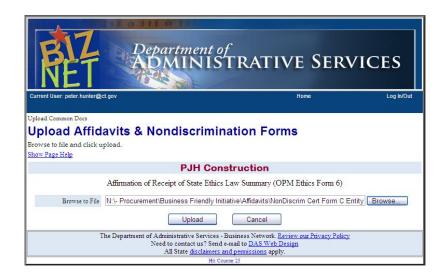

### [3.5] How Do I Upload Documents?

### Step 6:

Click the Upload button.

Tip: You may also cancel the upload operation by clicking the Cancel button.

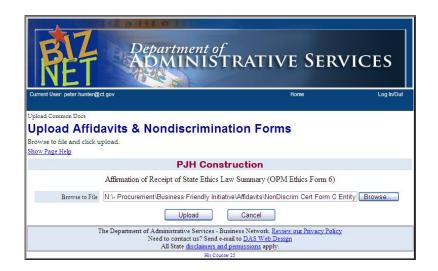

### Step 7:

A message above the table will indicate that your file was uploaded successfully.

The **Upload Info** column will now indicate the **date and time of upload**, the **user name** and the **file name**.

### Step 8:

Click the **Upload** link for the next applicable file, and repeat the process for all files you wish to upload.

| Department of ADMINISTRATIVE SERVICES                                                                                          |                                                                             |                                                                                             |                   |         |                                                    |                                 |                    |  |  |  |  |  |
|----------------------------------------------------------------------------------------------------|-----------------------------------------------------------------------------|---------------------------------------------------------------------------------------------|-------------------|---------|----------------------------------------------------|---------------------------------|--------------------|--|--|--|--|--|
| Current User: peter.hunter@ct.gov Home Log In/Out  Company List Company Info Accounts Address Contacts Commodities Upload Docs |                                                                             |                                                                                             |                   |         |                                                    |                                 |                    |  |  |  |  |  |
| Company Doc                                                                                                    |                                                                             |                                                                                             | Accounts          | Address | Contacts                                           | Commodities                     | opidad bocs        |  |  |  |  |  |
| Affiday                                                                                                    | Affidavits & Nondiscrimination Forms                                        |                                                                                             |                   |         |                                                    |                                 |                    |  |  |  |  |  |
| Show Page H                                                                                                    | Upload your Forms here. Show Page Help Your file was uploaded successfully. |                                                                                             |                   |         |                                                    |                                 |                    |  |  |  |  |  |
| Upload                                                                                                    |                                                                             |                                                                                             | ad Info           |         |                                                    | Description                     |                    |  |  |  |  |  |
| Upload                                                                                                    | B                                                                           | Pate: 9/28/2011 11:21:59 AM<br>by: peter.hunter@ct.gov<br>fame:<br>fonDiscrim Cert Form C E | ntity Contracts 0 |         | Affirmation of R<br>(OPM Ethics Fo<br>Get Document | eceipt of State Ethio<br>orm 6) | cs Law Summary     |  |  |  |  |  |
| Upload                                                                                                    |                                                                             |                                                                                             |                   |         | Gift and Campa<br>Ethics Form 1)<br>Get Document   | ign Contribution Ce             | rtification (OPM   |  |  |  |  |  |
| Upload                                                                                                    |                                                                             |                                                                                             |                   |         | Consulting Agre<br>5)<br>Get Document              | ement Affidavit (Ol             | PM Ethics Form     |  |  |  |  |  |
| Upload                                                                                                    |                                                                             |                                                                                             |                   |         | NonDiscriminati<br>by Individual)<br>Get Document  | on Certification (A             | - Representation   |  |  |  |  |  |
| Upload                                                                                                    |                                                                             |                                                                                             |                   |         | NonDiscriminati<br>by Entity)<br>Get Document      | on Certification (B             | - Representation   |  |  |  |  |  |
| Upload                                                                                                    |                                                                             |                                                                                             |                   |         | NonDiscriminati<br>Entity)<br>Get Document         | on Certification (C             | - Affidavit by     |  |  |  |  |  |
| Upload                                                                                                    |                                                                             |                                                                                             |                   |         | NonDiscriminati<br>by Entity)<br>Get Document      | on Certification (D             | - New Resolution   |  |  |  |  |  |
| Upload                                                                                                    |                                                                             |                                                                                             |                   |         | NonDiscriminati<br>by Entity)<br>Get Document      | on Certification (E             | - Prior Resolution |  |  |  |  |  |